## 4.4 How to generate AENP Report 如何產生 **AENP** 報告

1. Toolbar > Show > Other Information

In the AENP Module, click on  $\Box$  button to generate AENP Report in PDF. 在 AENP 組件中,點擊 產生 AENP 報告 (PDF)。

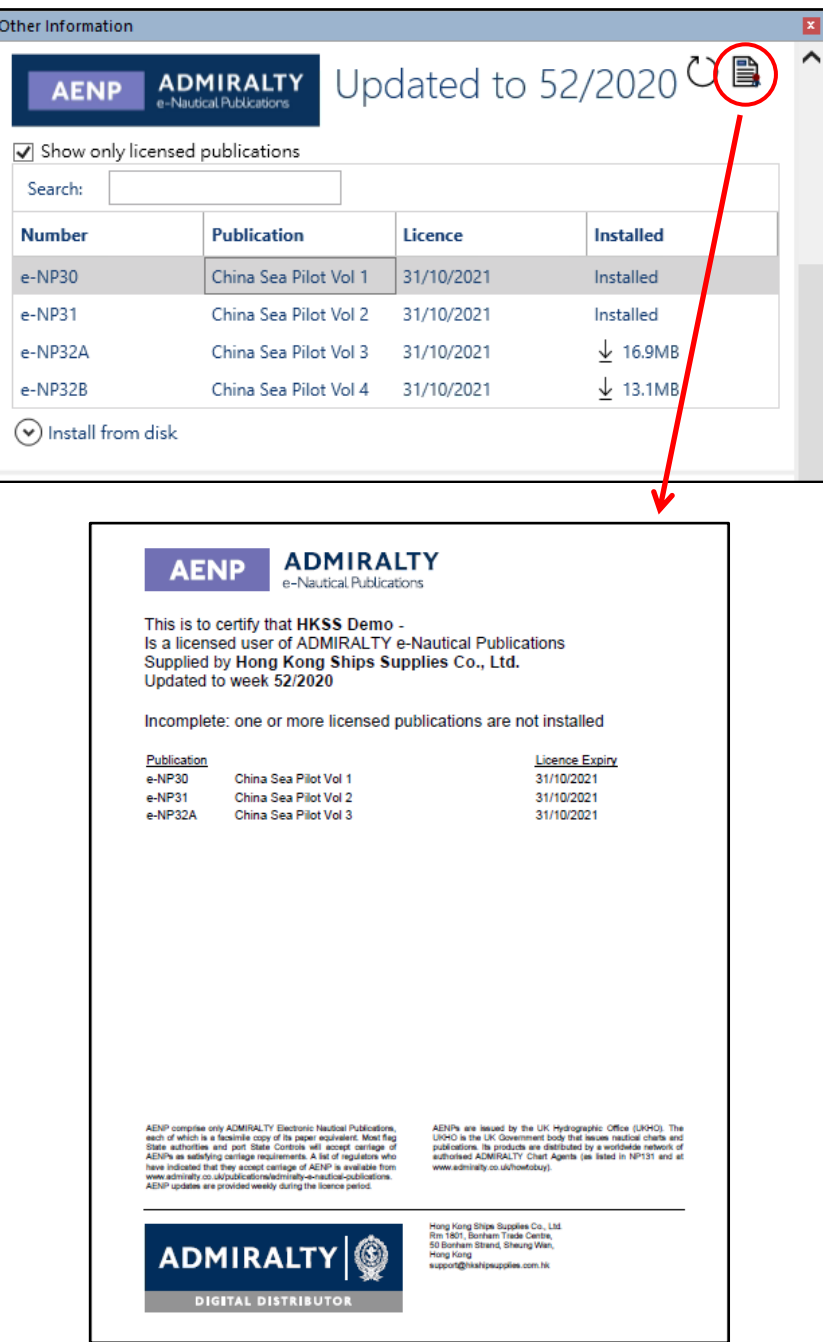